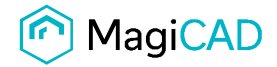

**User's Guide** 

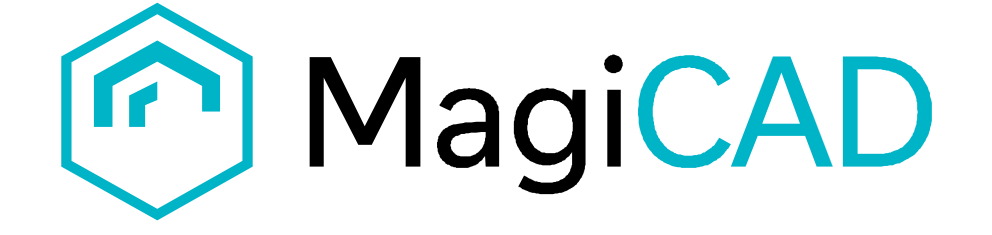

## **Enervent duct and fitting template instructions**

**Document revision 2021-11-26** 

Enervent duct and fittings template instructions **MagiCAD User's Guide MagiCAD** User's Guide

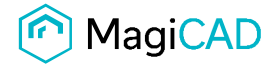

 $\Box$   $\times$ 

# **Enervent template**

## **Taking the template into use**

- 1. Download the .zip file to your computer. Unzip the file to a suitable location.
- 2. Start MagiCAD, open the project management window, and click "Merge project" button.

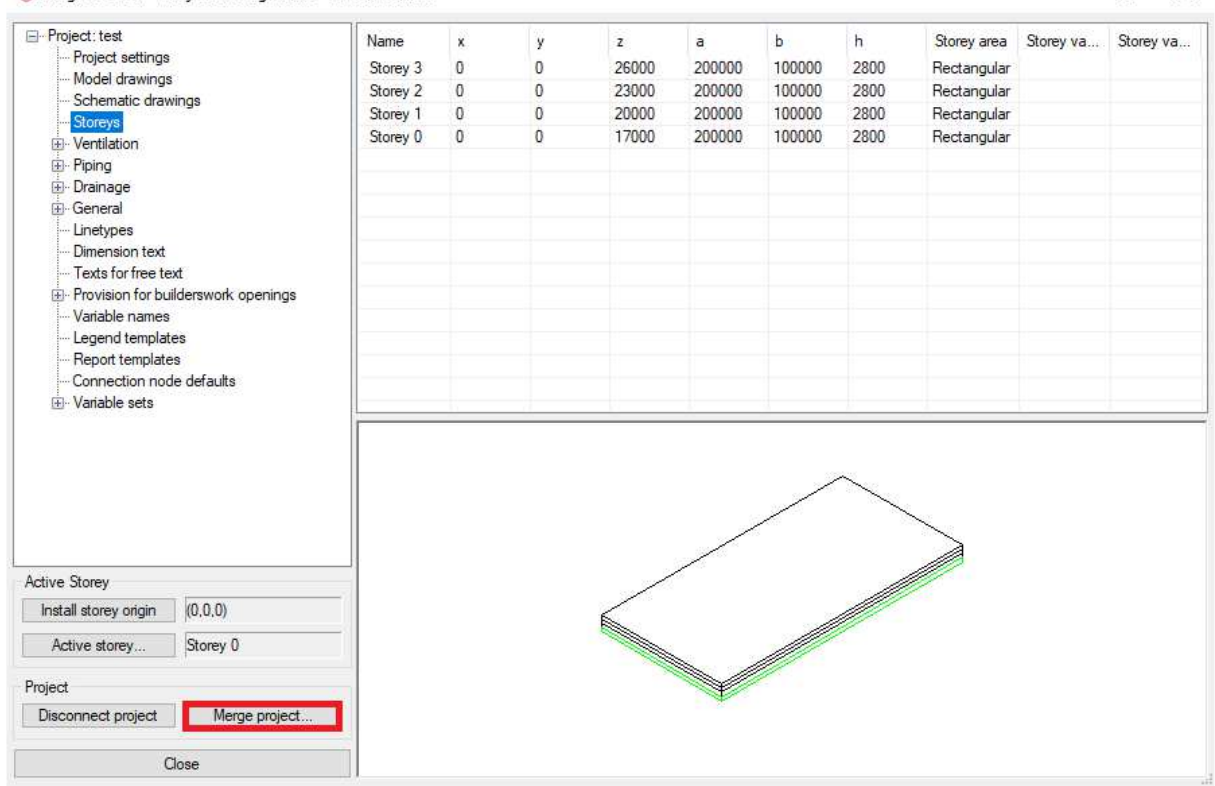

MagiCAD V&P - Project Management - C:\test\test,EPJ

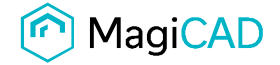

3. Change the source project file Enervent.EPJ.

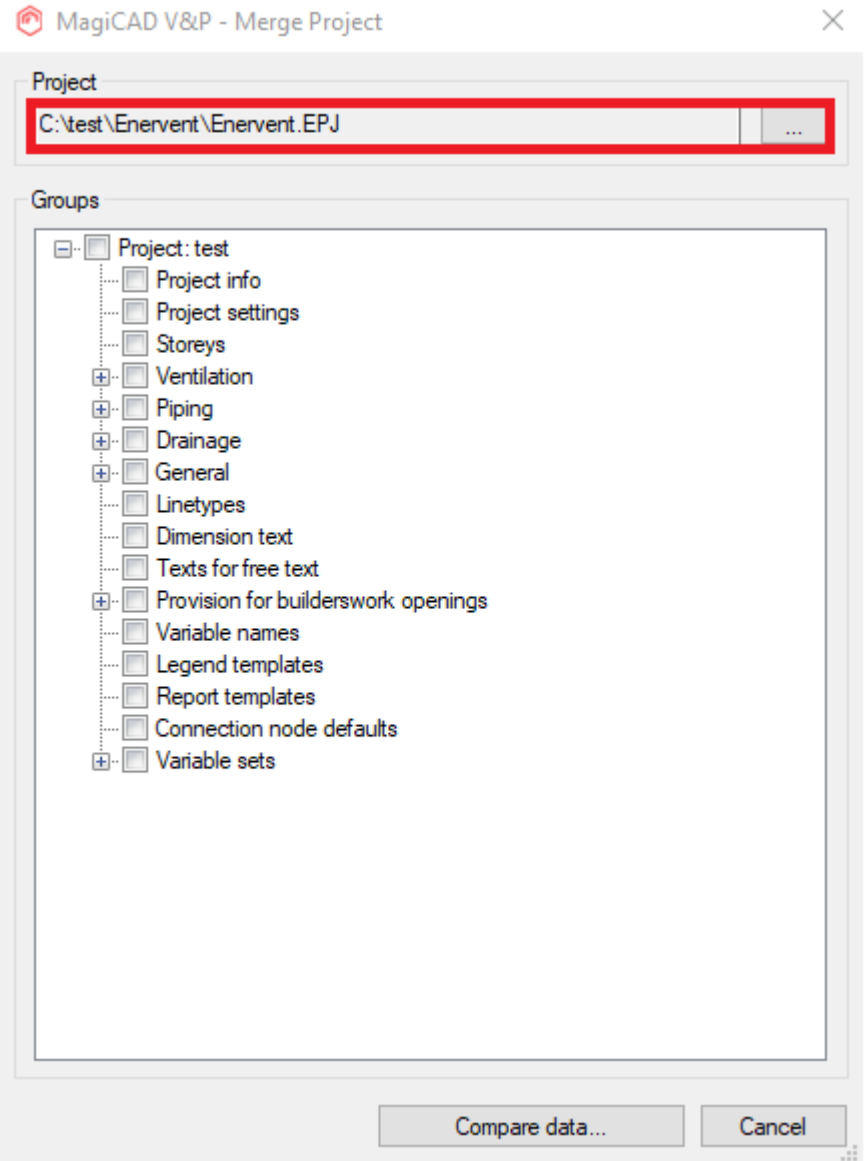

4. Check duct "Fittings" and "Duct series". Then click "Compare data" button.

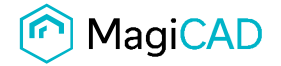

 $\times$ 

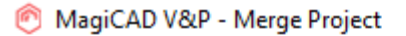

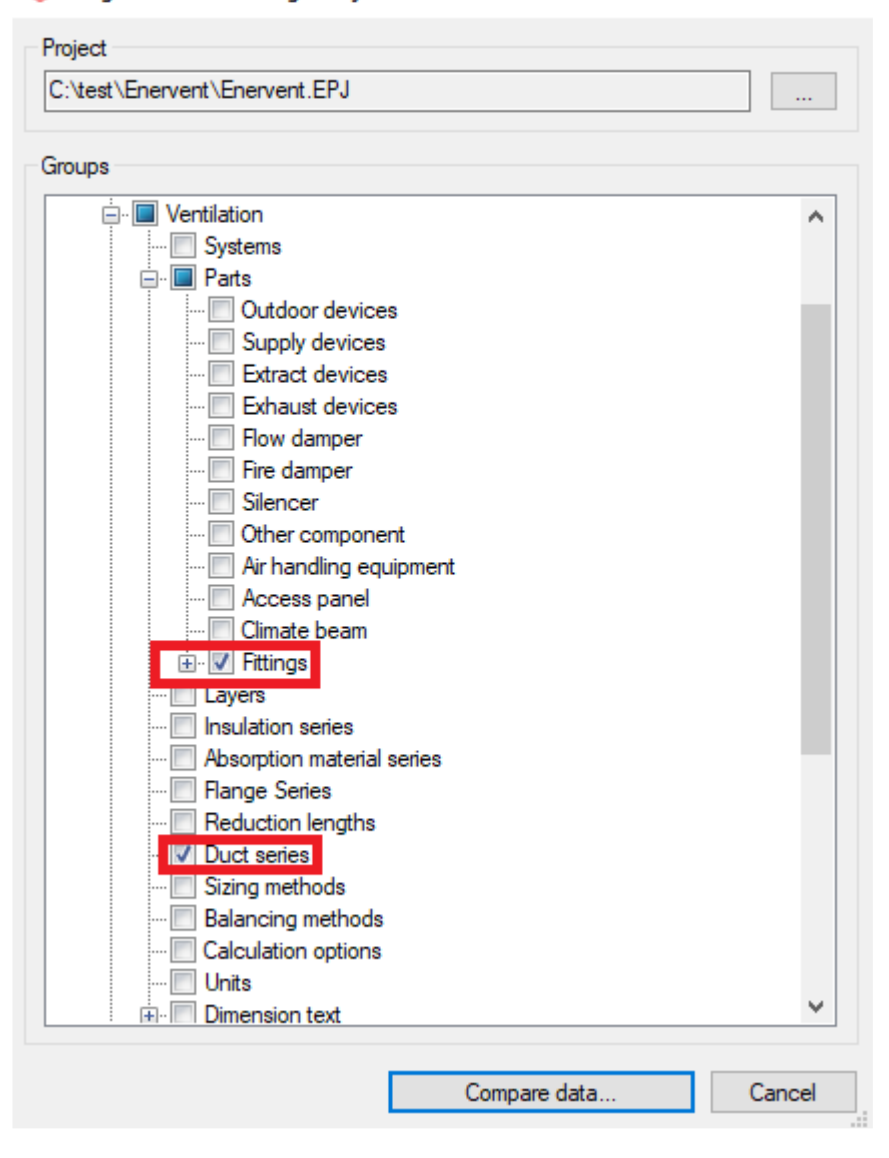

5. The Merge Project window is opened.

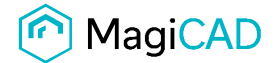

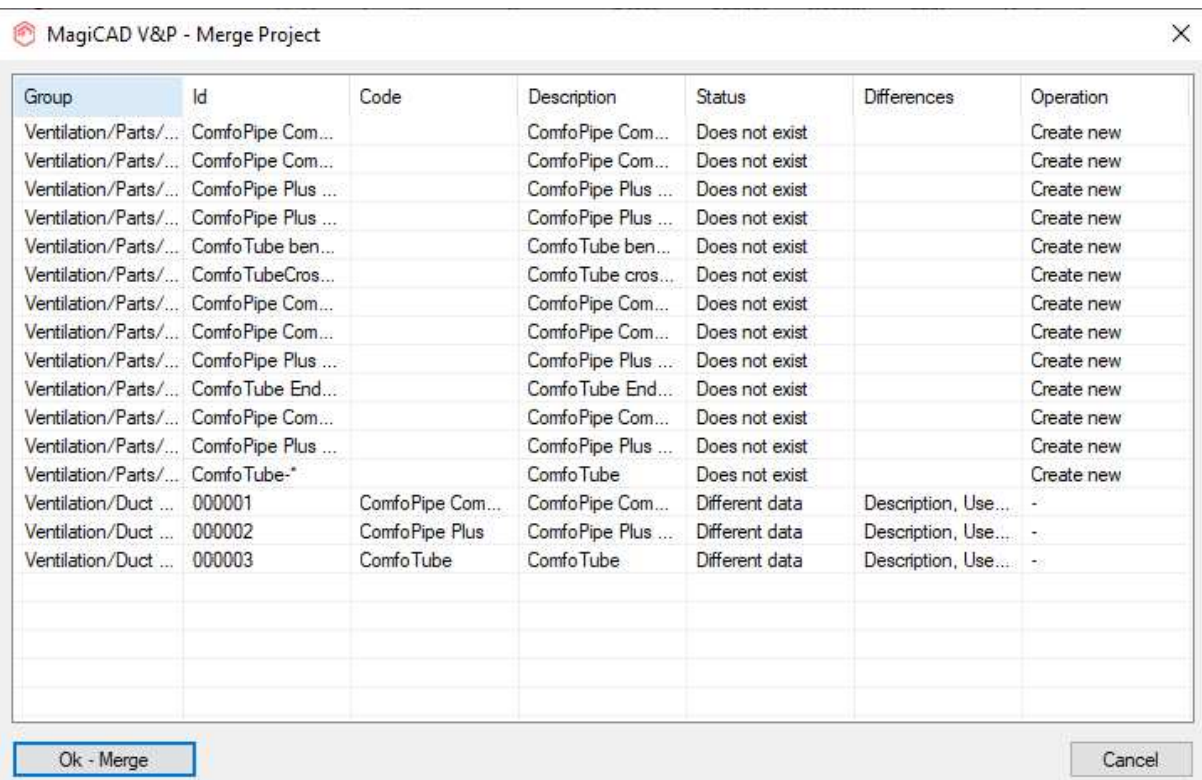

6. If the value in the column Operation is not "Create new", select the row and click right mouse button. Opens menu with the options. Select "Create new". Repeat for other duct series. Click "Ok – Merge" button.

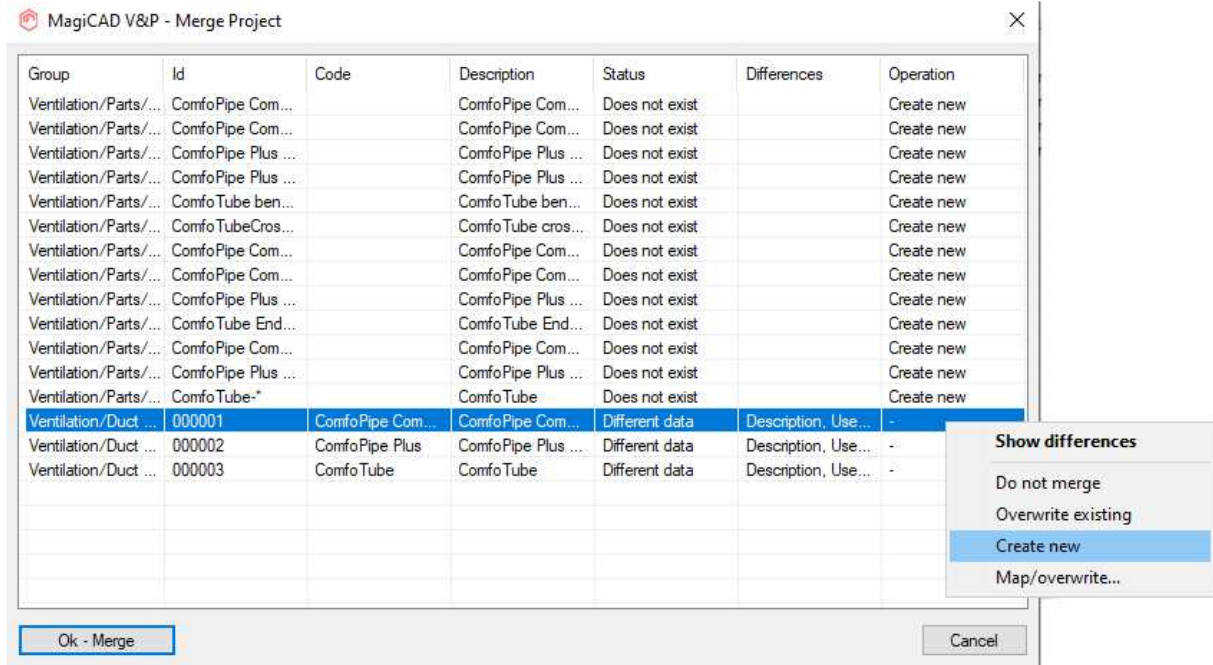

Enervent duct and fittings template instructions **MagiCAD User's Guide MagiCAD** User's Guide

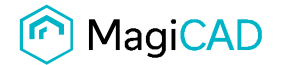

 $\times$ 

### MagiCAD V&P - Merge Project

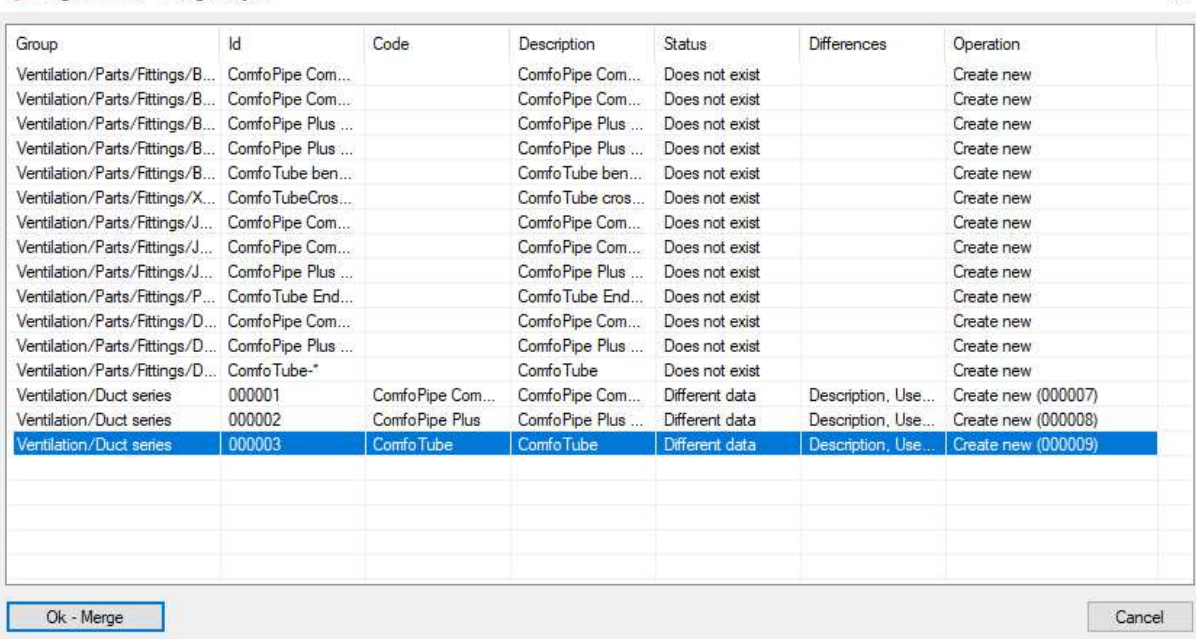

7. Check in Project Management window, duct series are imported. Double click on them, you will get more information.  $\Box$   $\times$  |

MagiCAD V&P - Project Management - C:\test\test.EPJ

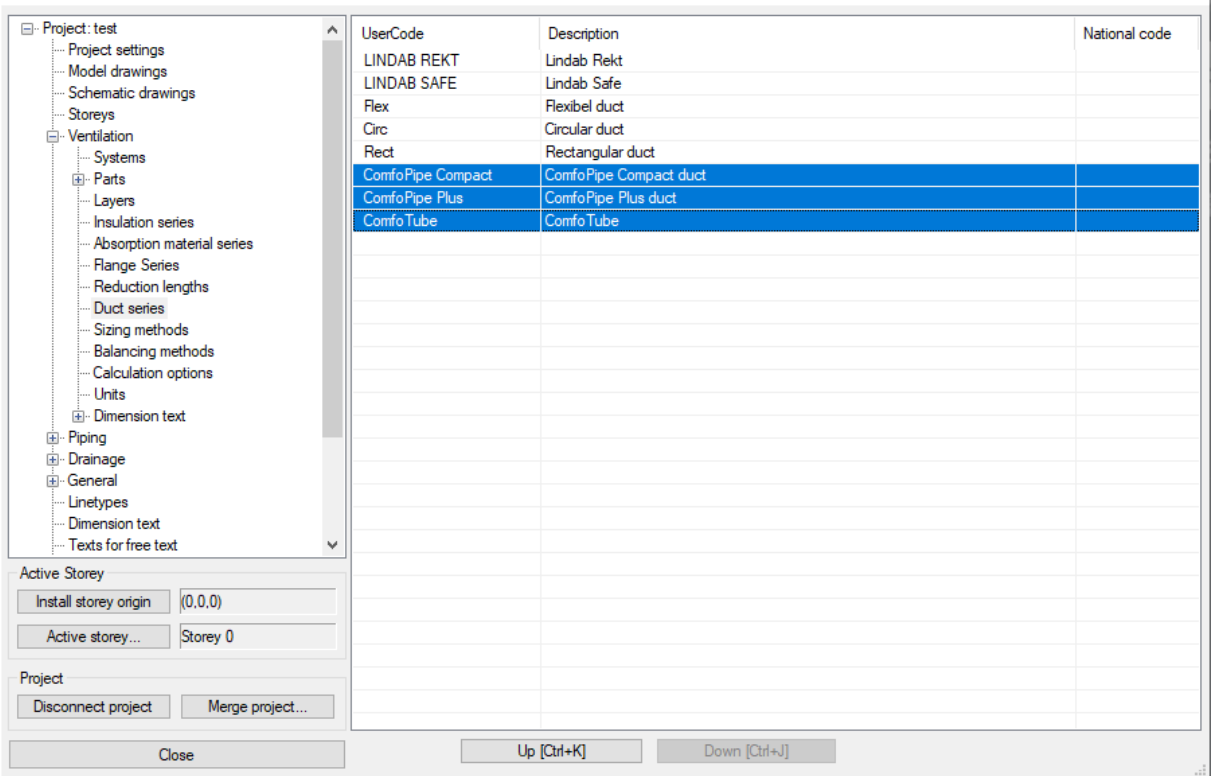

Enervent duct and fittings template instructions **MagiCAD User's Guide MagiCAD** User's Guide

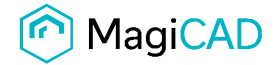

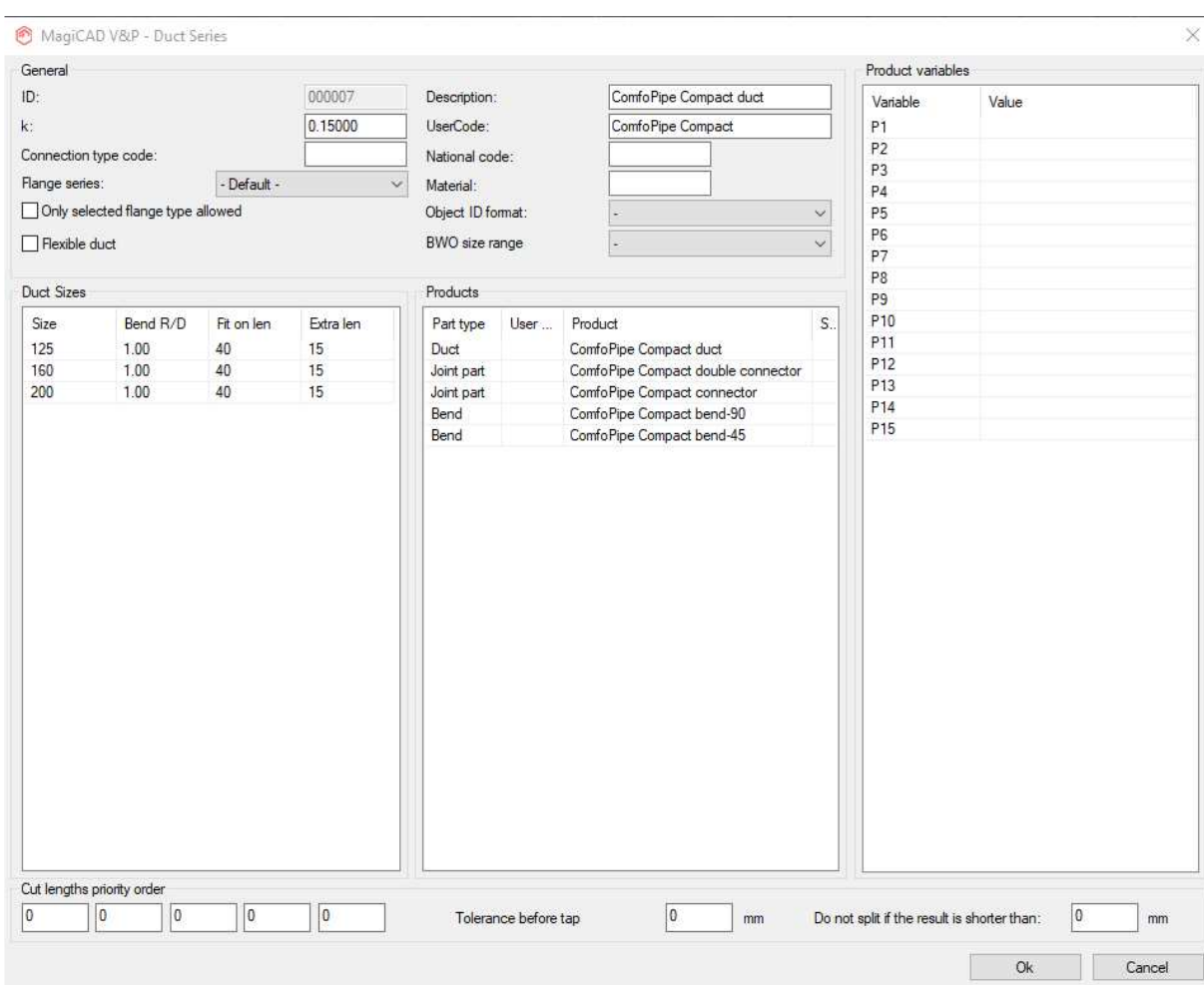

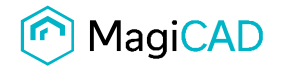

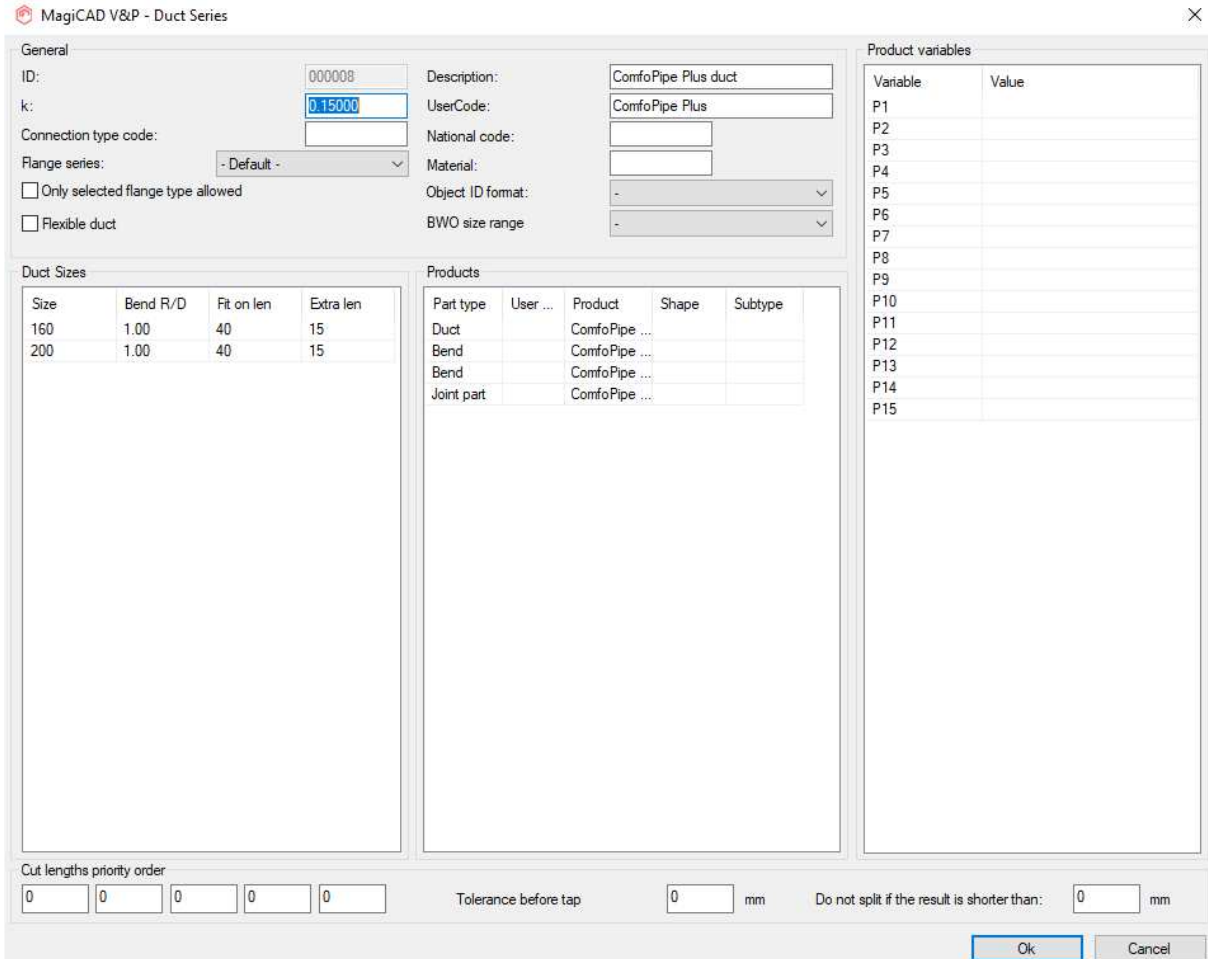

**Enervent duct and fittings template instructions CONCO MagiCAD User's Guide CONCO USER** 

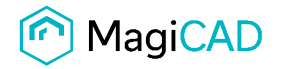

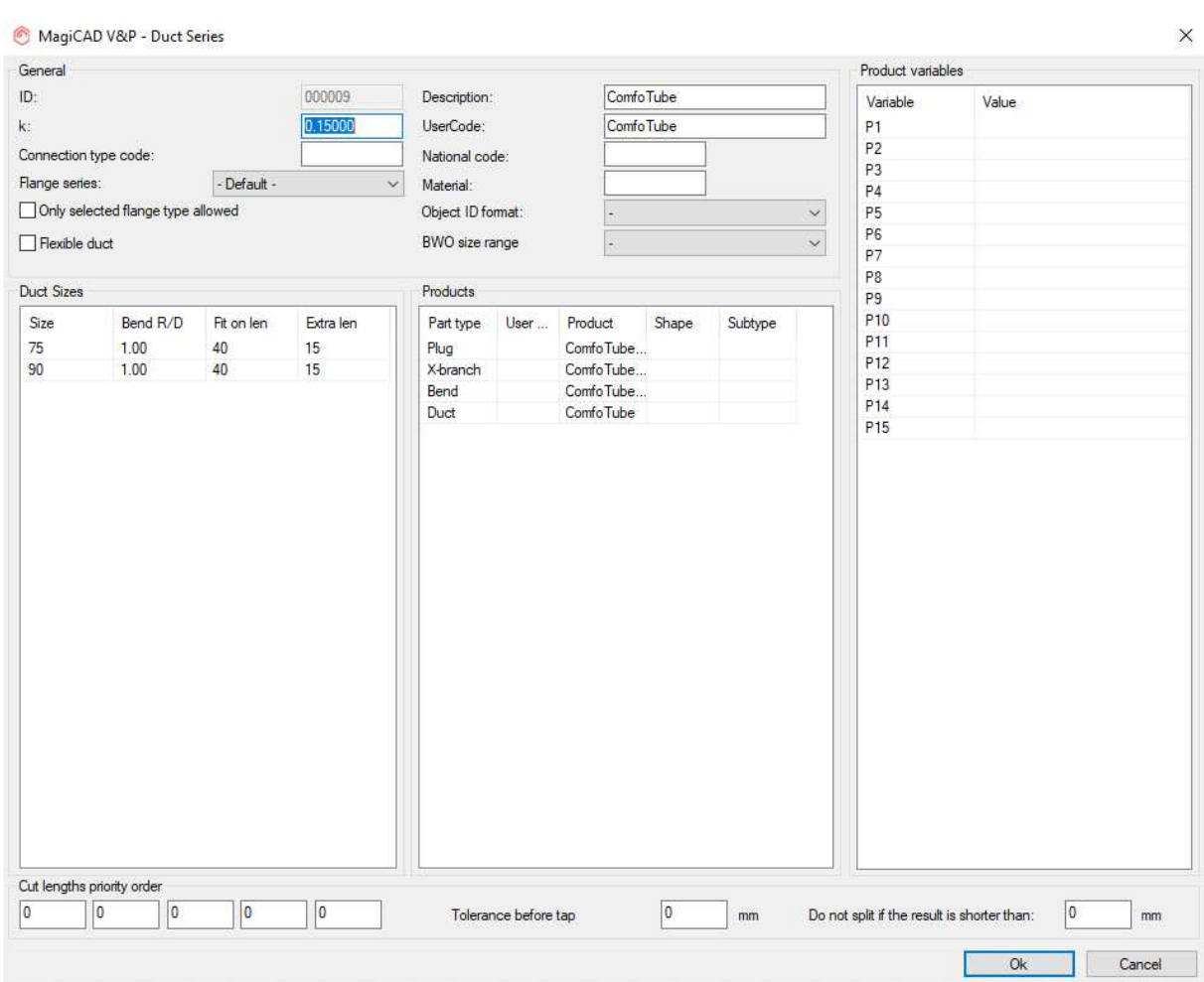

8. Drawing duct with Enervent series. Select the duct from pull down menu of Duct Series.

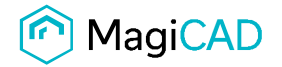

**Section** 

Public

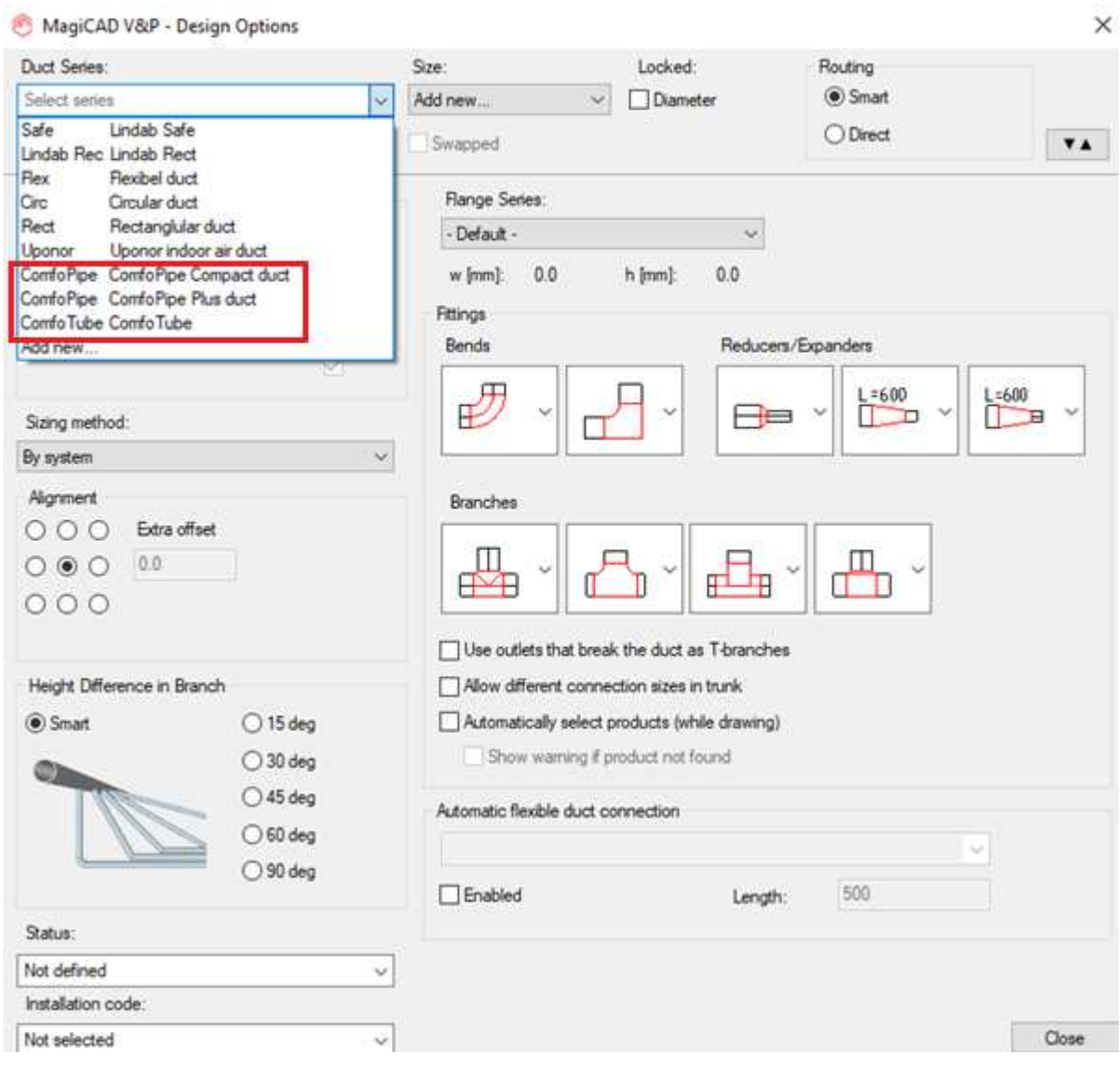